# **QGIS Aufbaukurs**

### **Willkommen im Kursbereich des Bildungscampus Stadtroda**

Hier werden Ihre Fragen zusammen gefasst und die Handouts zu den jeweiligen Schulungstagen erstellt. Die regulären Kursinhalte [QGIS Basic](https://lernplattform.map-site.de/doku.php/qgis/basic/start) und [QGIS Advanced](https://lernplattform.map-site.de/doku.php/qgis/advanced/start) sind offen und finden Sie in der linken Navigation.

Haben Sie Wünsche oder Anregungen, so verwenden Sie die Diskussion am Ende der Seiten.

## **Informationen**

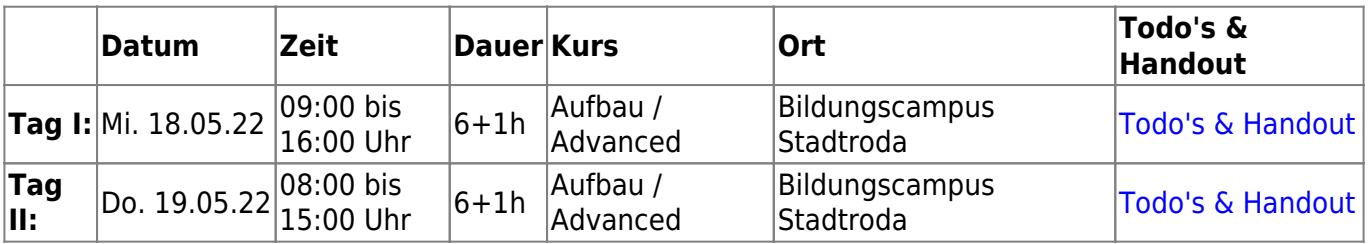

### **Erweiterungs-Empfehlungen**

### **Verwendete Tools**

Meine persönlichen [Erweiterungs](https://lernplattform.map-site.de/doku.php/qgis/basic/b_einstieg_in_qgis/bl03_qgis_erweiterungen)-Empfehlungen Tools, welche nur über die Werkzeugkiste oder für Sie sind: die Indexsuche erreichbar sind:

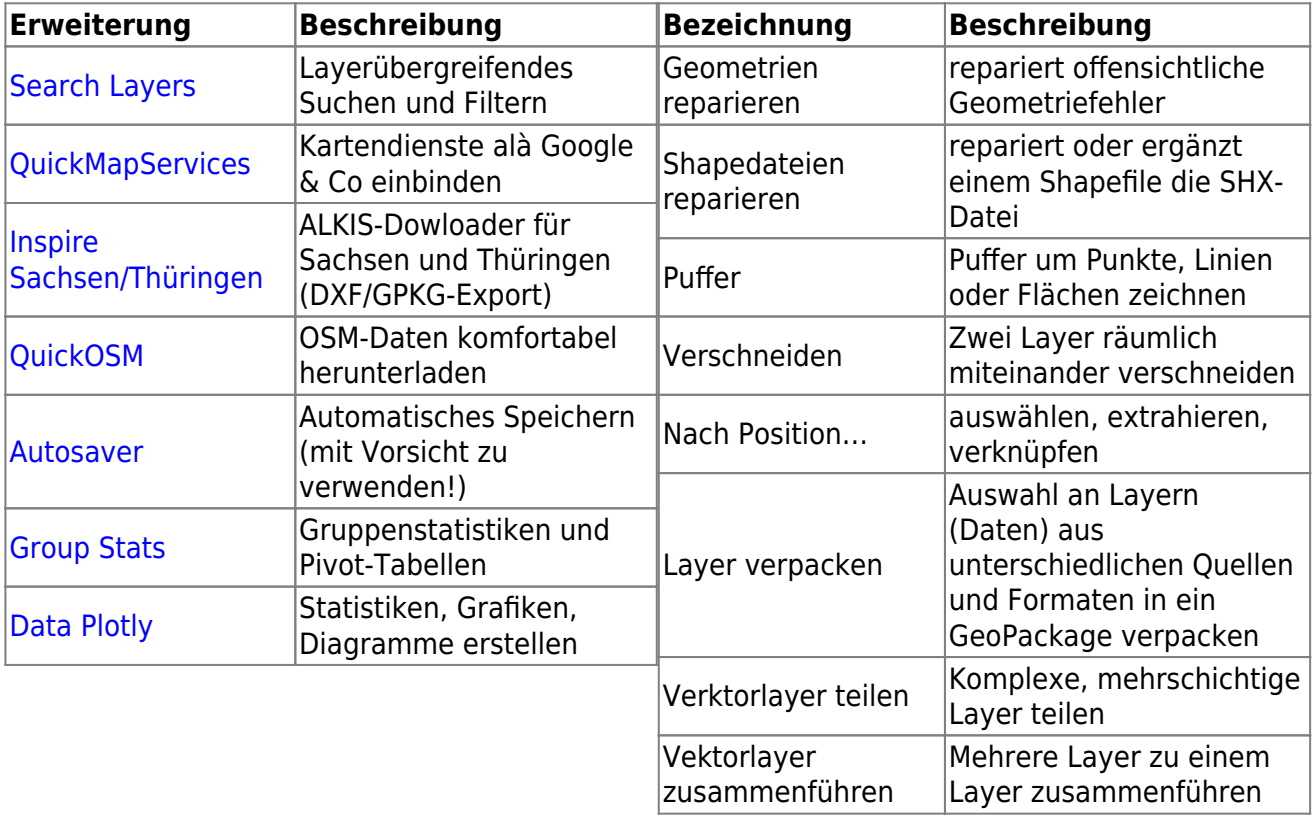

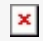

## **Linksammlung**

…Links, welche im Kurs zur Sprache kamen sind:

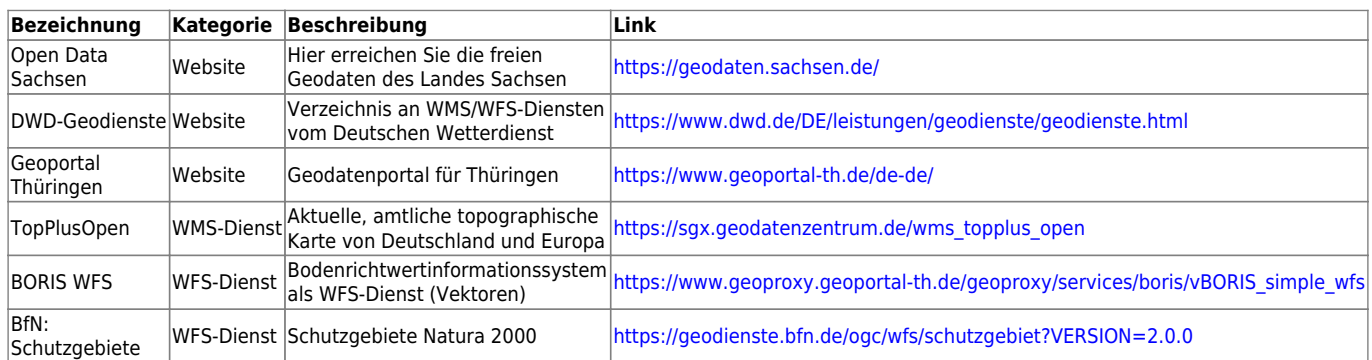

## **Handout Tag I**

- [Verwendung von WMS/WMTS, WFS, WCS, ArcREST in QGIS](https://lernplattform.map-site.de/doku.php/qgis/basic/c_geodatendienste_und_mapservices/dl02_verwendung_wms_wfs_wcs_in_qgis) [Alle Thüringer WMS/WFS-Dienste auf einen Blick](https://www.geoportal-th.de/de-de/Downloadbereiche/Download-Offene-Geodaten-Th%C3%BCringen/Darstellungs-und-Downloaddienste)
- [Suchen, Filtern und Wählen in QGIS](https://lernplattform.map-site.de/doku.php/qgis/basic/d_layer_und_daten/cl05_abfragen_und_regeln_qgis_ausdruck)
- Abfrageergebisse-Fenster (auf 'Layerauswahl' gesetzt)
- Layereigenschaften: 'Anzeige' geändert
- Vektorlayer teilen/zusammenführen (BORIS nach 'Stichtag' geteilt)
- Vektorlayer verpacken
- [Import zeichengetrennter Texte und Tabellen](https://lernplattform.map-site.de/doku.php/qgis/basic/d_layer_und_daten/cl09_import_zeichengetrennter_texte_csv_txt)
	- $\circ$  Am Beispiel "Hauskoordinaten Thüringen": [https://geoportal.geoportal-th.de/hausko\\_umr/HK-TH.zip](https://geoportal.geoportal-th.de/hausko_umr/HK-TH.zip)
- [Georeferenzieren von Raster-Daten](https://lernplattform.map-site.de/doku.php/qgis/advanced/d_spezialthemen/georeferenzieren-von-rasterdaten) 
	- Am Beispiel: Flächennutzungsplan Betonwerk Hainbücht

#### **Neue Layer erzeugen und digitalisieren**

- [Neue Vektorlayer erstellen](https://lernplattform.map-site.de/doku.php/qgis/basic/f_vektorlayer_erzeugen_und_digitalisieren/fl01_neuen_vektorlayer_erstellen)
- [Die Digitalisierungswerkzeuge](https://lernplattform.map-site.de/doku.php/qgis/basic/f_vektorlayer_erzeugen_und_digitalisieren/fl02_die_digitalisierungswerkzeuge)
- [Topologie und Geometrie](https://lernplattform.map-site.de/doku.php/qgis/basic/f_vektorlayer_erzeugen_und_digitalisieren/fl03_topologie_geometrie)

## **Todo's & Handout Tag II**

#### **Mix aus verschiedenen Themen aus QGIS-Advanced**

- [Der Rasterrechner](https://lernplattform.map-site.de/doku.php/qgis/advanced/c_fortgeschrittene_rasterverarbeitung/lektion-1)
	- Frage: "Rasterlayer teilen" → Reklassifikation
- [Arbeiten mit digitalen Höhenmodellen](https://lernplattform.map-site.de/doku.php/qgis/advanced/c_fortgeschrittene_rasterverarbeitung/lektion-2)
	- Frage: "Geländeprofile erzeugen" → Plugin: Profile Tool
- [Arbeiten mit Multispektral-Rastern](https://lernplattform.map-site.de/doku.php/qgis/advanced/c_fortgeschrittene_rasterverarbeitung/lektion-3)
- [Grafische Modellierung / Graphical Modeler](https://lernplattform.map-site.de/doku.php/qgis/advanced/d_spezialthemen/grafische-modellierung-processing-modeler)
- [Verknüpfung zweier \(Attribut-\)Tabellen \(SpatialJoin\)](https://lernplattform.map-site.de/doku.php/qgis/basic/d_layer_und_daten/cl08_raeumliche_verbindungen)
- [Auswählen und Abfragen mit QGIS](https://lernplattform.map-site.de/doku.php/qgis/advanced/b_fortgeschrittene_vektorverarbeitung/lektion-2)
- [Fortgeschrittenes Gestalten und Beschriften](https://lernplattform.map-site.de/doku.php/qgis/advanced/b_fortgeschrittene_vektorverarbeitung/lektion-3)

#### **Microworkshop!**

#### **Projekt erzeugen**

- Projektverzeichnis anlegen
- Projekt abspeichern & Projekteigenschaften setzen

#### **Basiskarten einladen und gruppieren**

- DOP Thüringen
- TopPlusOpen
- Hybrid aus beiden erzeugen (Multiplizieren)

Mögliche Wege: WMS-Dienste laden, bereits vorhandene \*.glr verwenden oder über das Geoportal physisch herunterladen

#### **ALKIS Daten für Stadtroda beschaffen (und in GPKG abspeichern)**

- ALKIS Fluren (Tip: SQL Abfrage: SELECT \* FROM Flurstueck WHERE gemeinde = 'Stadtroda')
- ALKIS KatasterBezirk (Tip: SQL Abfrage: SELECT \* FROM KatasterBezirk WHERE gemeinde = 'Stadtroda')
- ALKIS Nutzung und ALKIS Gebäude (Tip: Auswählen und Auswahl speichern)

#### Tip: 'Layer verpacken' oder Drag'n'Drop-Import im Browser

Mögliche Wege: Download über Geoportal, WFS-Abfrage oder den freundlichen Dozenten fragen

#### **Flächen berechnen und Flächendifferenzen ermitteln**

- Flächen für Flurstücke errechnen (als Attribut oder als Virtuelles Feld)
- Flächendifferenz für Flurstücke errechnen (Attribut Tatsächliche Fläche Buchfläche)
- Ergebnis visualisieren: Zuwachs: ROT Abnahme: BLAU Gleich: Grün <sup>[1\)](#page--1-0)</sup>
- Ergebnis als Excel-Tabelle exportieren (BONUS: mit Zusammengesetzter Flurstücksnummer s.U.)
- BONUS: Beschriften mit Zuwachs/Abnahme in %
	- $\circ$  Lösung: round(100-(100\*,,flaeche")/\$area,2)

#### **Verschneidung**

Invalid Link Æ CONCAT(substr( "flstkennz", 3,4), '-', replace(", Flur", 'Flur ', ''), '-', "flurstnr") Last<br>update: update: 2022/09/09 se:tlllr:x\_archiv:advanced-mai22:start https://lernplattform.map-site.de/doku.php/se/tlllr/x\_archiv/advanced-mai22/start?rev=1662446251 23:45

- Flurnutzung in Fluren schreiben
- BONUS: Zusammengesetzte Flurstücksnummern (concat, virtuelles Felder) in Gebäude schreiben

Mögliche Wege: 'Verschneidung', 'Attribute nach Position zusammenfügen', Ausdruck: 'Aggregate'

#### **Räumliche Auswahl**

- Alle Fluren, die an ein 'Fließgewässer' grenzen
- Alle Gebäude, die in einer Flur liegen, welche NICHT an 'Straßenverkehr' grenzen
- Ergebnisse extrahieren als neuen Layer

Mögliche Wege: 'Nach Position auswählen' + Export, 'Nach Position extrahieren' oder QGIS-Ausdruck: 'overlay\_touches'

#### **BONUS: Bufferanalyse**

- Alle Gebäude, welche in 100m Entfernung zur Roda liegen
- Alle Fluren, welche nicht in 100m Entfernung liegen

Mögliche Wege: 'Buffer' + 'Nach Position wählen' oder QGIS-Ausdruck: 'overlay\_interesects'

#### **Layer und Tabelle verknüpfen**

• Layer Gebäude mittels "oid" mit

Kategorie.xlsx

verknüpfen

Ergebnis kategorisiert darstellen

PS: Die Kategorie ist eine Zufallszahl und demnach nutzlos übrigens erzeugt mit dem QGIS Ausruck: rand(1,10)

#### **Druckzusammenstellung & Atlas**

Atlas nach Katasterbezirk erzeugen

## **Downloads**

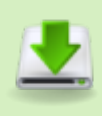

datensatz-deutschland-basic.zip uebung-flurenstadtroda.zip

[1\)](#page--1-0)

Hint: zudem hier erreichten Ergebnis kommt man auch auf ganz direktem Weg: Abgestufte Darstellung mit dieser Regel: round(\$area-"flaeche", 2) füttern

From: <https://lernplattform.map-site.de/>- **Lernplattform für OpenSource GIS**

Permanent link: **[https://lernplattform.map-site.de/doku.php/se/tlllr/x\\_archiv/advanced-mai22/start?rev=1662446251](https://lernplattform.map-site.de/doku.php/se/tlllr/x_archiv/advanced-mai22/start?rev=1662446251)**

Last update: **2022/09/09 23:45**

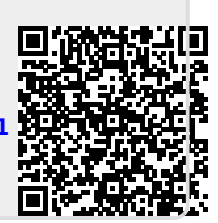